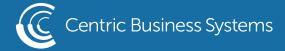

## SHARP PRODUCT QUICK QUIDE

## SCAN TO EMAIL & FOLDER

1. Select Email/Network Folder Button on Home Screen

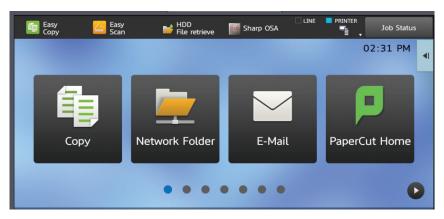

2. Select File Format from the left side menu

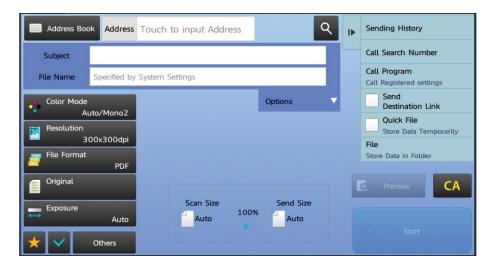

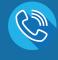

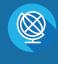

**CENTRICBIZ.COM** 

- 3. Select the format you wish to receive your document
  - 1. Tiff Image file
    - b. Jpeg Image file
    - c. PDF Portable Document Format (while using OCR, this document is searchable)
    - d. Docx Microsoft Word (this file will be editable within Word)
    - e. XLSX Excel (this file will be editable within Excel)
    - f. PPTX Power Point (this file will be editable within Power Point)
- 4. If you wish to enable OCR, you must use PDF, DOCX, XLSX or PPTX

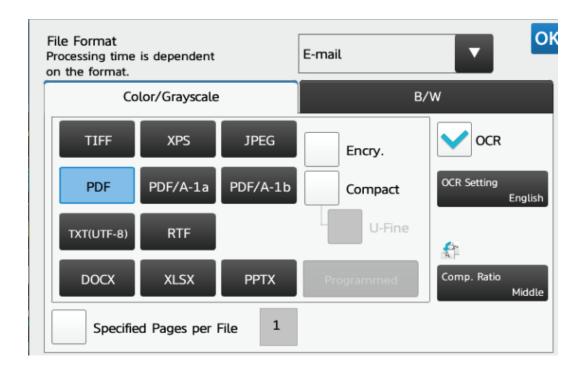